## Introduction

The instructions below provide guidance for Account Holders who would like to request a Provisional Project Transfer to a New Account Holder

For questions or issues using NYGATS, please reach out to nygats@apx.com.

For questions about Tier 1 applications or eligibility requirements, please reach out to marci.brunner@nyserda.ny.gov or res@nyserda.ny.gov.

Follow this link for additional details regarding RES Tier 1 Certification.

Click for Reminders and How to Review and Approve Invoice Payment.

## Initiate Transfer of an Approved Provisional Project to a New Account

Download and complete the Authorization of NYGATS Provisional Transfer of Ownership

(2)

1

E-mail the completed form to marci.brunner@nyserda.ny.gov.

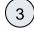

After the Form is completed and processed by NYSERDA, the new Account Holder will then need to update Generator Details in N YGATS.

| la | tus  | QIP   | QIP ID | Project Type |                             |             |                      |        | Total Project              |
|----|------|-------|--------|--------------|-----------------------------|-------------|----------------------|--------|----------------------------|
| ta | tus  | QIP   | QIP ID | Project Type |                             |             |                      |        |                            |
|    |      |       |        | rioject type | Review Data<br>/Self-Report | Application | Application Status   | Сору   | Documents/<br>Attestations |
|    |      |       |        | No Records!  |                             |             |                      |        |                            |
|    |      |       |        |              |                             |             |                      |        | Total Project              |
|    |      | Proje | ect    |              | Project St                  | atus Appli  | cation Application S | Status | Documents/<br>Attestations |
|    | sfer |       |        |              | Need Info                   | Tier 1      | Approved             |        | View/Update                |
|    | sfer |       |        |              |                             |             |                      |        |                            |

## Update Generator Details in NYGATS

To complete this project review, you will need to access the Project Details and populate the following fields:

- Project Address
- Facility Owner Section

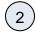

1

To access the **Project Details**, select the hyperlinked **Project Name** under the **Asset Management Module**, and then click through the project information to populate the details referenced above.

|                                                                     |            |                                 |                    |        |              |                             |             |                     |        | Total Project                             |
|---------------------------------------------------------------------|------------|---------------------------------|--------------------|--------|--------------|-----------------------------|-------------|---------------------|--------|-------------------------------------------|
| NYGATS ID                                                           | Project    | Project Status                  | QIP                | QIP ID | Project Type | Review Data<br>/Self-Report | Application | Application Status  | Сору   | Documents                                 |
|                                                                     |            |                                 |                    |        | No Records!  |                             |             |                     |        |                                           |
| <u> </u>                                                            |            | Project<br>alification – Operat | tional Pr          | roject | No Recolus:  |                             |             |                     |        |                                           |
| pply for Staten                                                     | nent of Qu |                                 | tional Pr          | roject | NO RECOLUS:  |                             |             |                     |        | Total Projec                              |
| Register New O<br>Apply for Staten<br>Provisional Proj<br>NYGATS ID | nent of Qu |                                 | tional Pr<br>Proje |        | NO RECORDS:  | Project St                  | atus Applic | ation Application S | Status | Total Projec<br>Documents<br>Attestations |

Once you have populated the project information, click the button to Submit for Approval.

3

4

After your project information is submitted, email marci.brunner@nyserda.ny.gov to obtain a revised Provisional Statement of Qualification.